## **WiFi Registration**

Registering your computer for access on the **SHU-Registered** option of the Siena wireless network will give you the easiest and most consistent connection. The following steps enable you to self–register a Windows based computer. Please note that the process must be done on the computer that is being registered. All non-Windows units, such as Macs, Ipods, Tablet PCs, iPads, PDAs, phones, and games, should be brought to the Help Desk for registration. If bringing a game, please be sure to include charged controllers as well as the power supply and all cables.

Network connectivity is necessary in order to run the registration process. Access is always available to the Siena community through the use of **SHU-Basic.** The registration process will work anywhere internet access is available, including off campus sites. If assistance is needed, call or visit the IT Help Desk (264-7655), located on the  $3<sup>rd</sup>$  floor of Dominican Hall.

- Go to the **My Siena** page (You do not need to log in, however if you do, the instructions are the same.)
- Scroll down to the **Quick Links** area of the page.
- Click the **WiFi Registration** link (see illustration below).

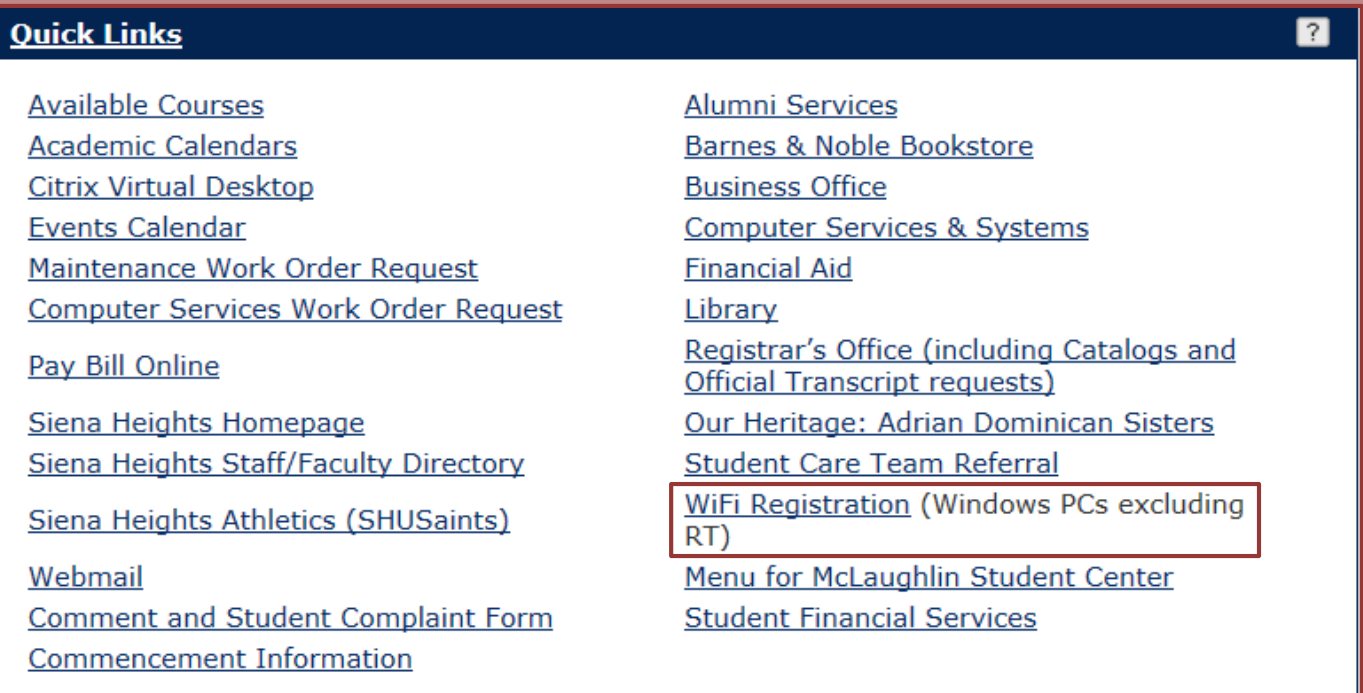

 The **File Download** window will display (see illustration next page left). (Some antivirus/security programs may suggest that this file should not be run. Please ignore this warning and choose run.)

- Click the **Run** button.
- The **Internet Explorer-Security** window may display (see illustration next page right).
- **Click Run** again.
- The **Siena Heights Wireless Registration** form will appear (see illustration on next page).
- $\blacksquare$  Fill-in the information for the form.
- $\Box$  The first four fields must be filled out, the rest are optional.

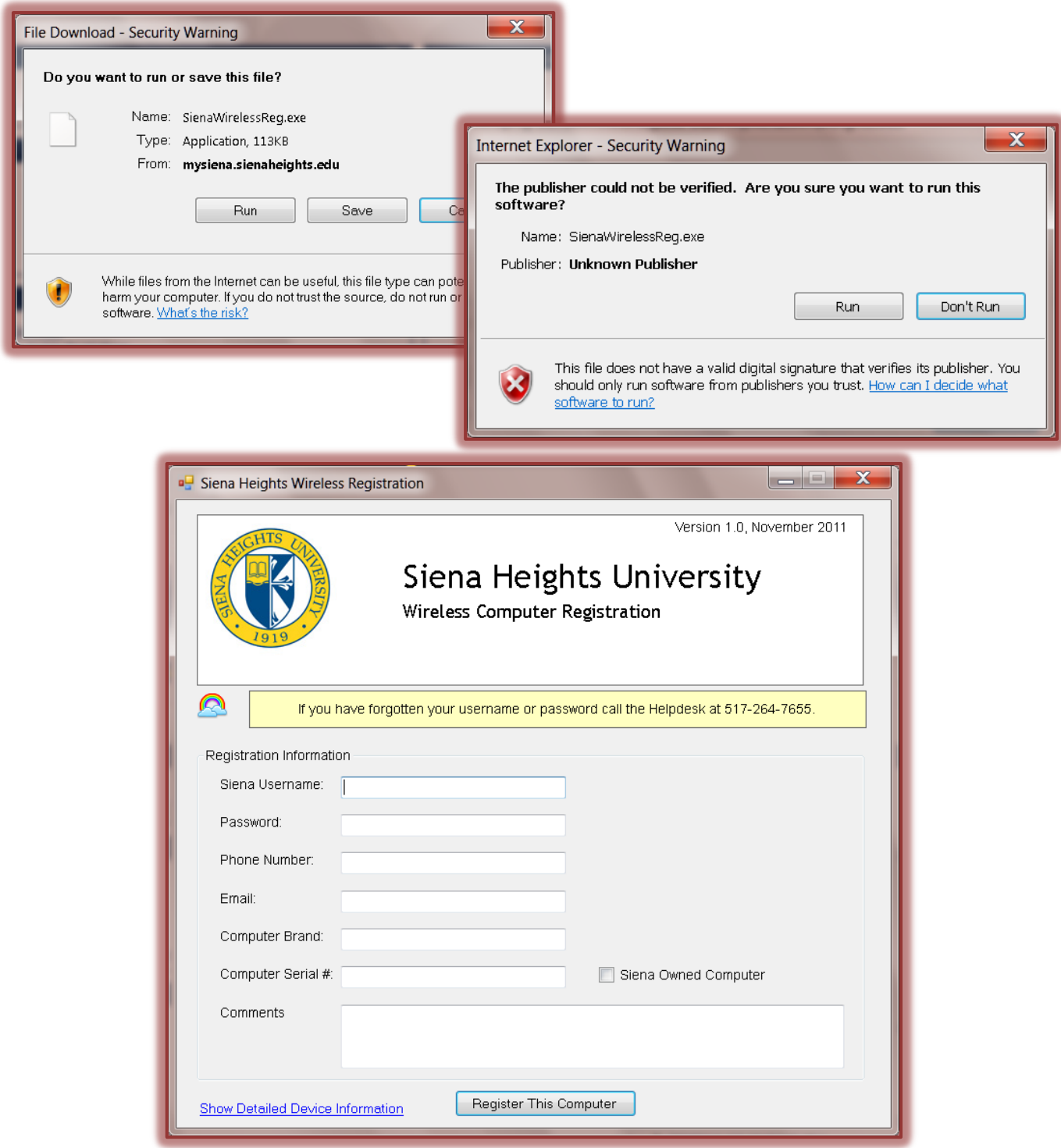

- Please include in the **Comments** field your class status, such as Freshman, Sophomore, Junior, or Senior.
- When all the fields have been completed, click the **Register This Computer** link.
- $\Box$  A message will appear in the yellow strip at the top saying the registration is being processed.
- $\Box$  If an error occurs during the registration process another message will appear in the yellow strip at the top of the window. If an error appears, contact the **Siena Help Desk** (**517-264- 7655**).

 $\Box$  When the registration process is complete, a message will appear in the yellow strip saying the registration request has been submitted (see illustration below).

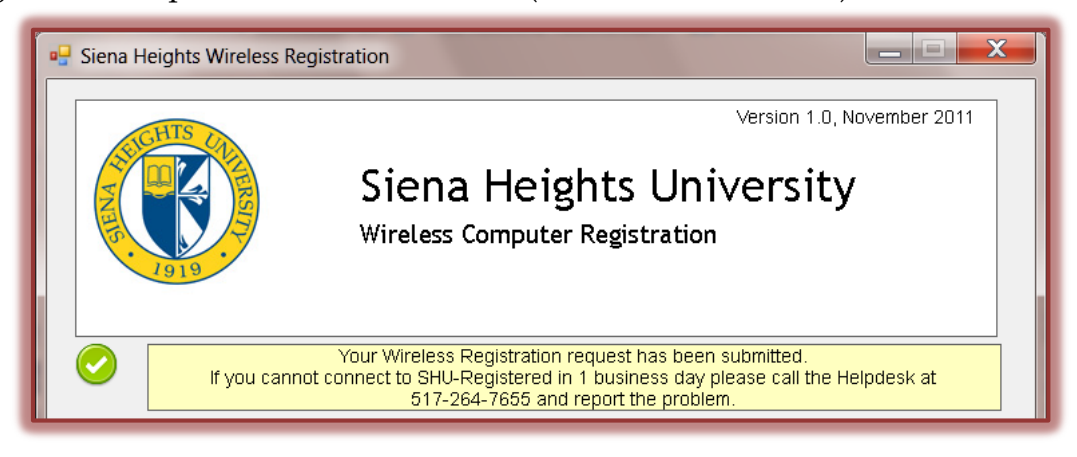